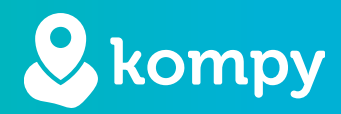

# Nous protégeons les personnes

**Zones de marche**

## Contenu

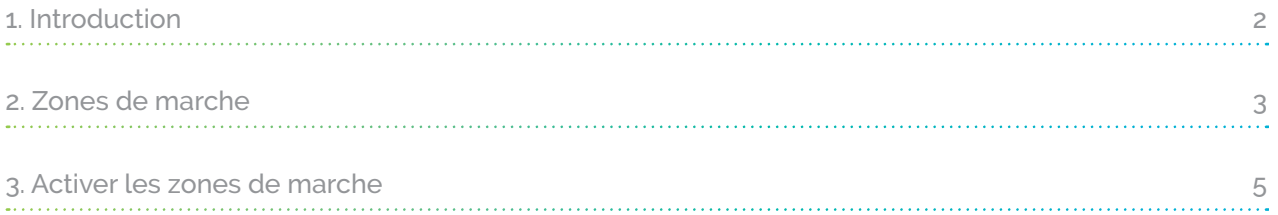

#### Avant-propos

Merci d'utiliser l'application Kompy pour Android. Nous avons développé cette application avec le plus grand soin pour vous permettre de répondre aux alarmes avec votre smartphone en cas de besoin. Malheureusement, malgré toutes les précautions prises, quelqu'un peut se retrouver dans une situation où il a besoin d'aide. L'application Kompy fournit une assistance rapide dans de telles situations. Ce manuel a été rédigé avec le plus grand soin. S'il contient néanmoins des imperfections ou si vous avez d'autres améliorations ou commentaires, n'hésitez pas à nous en faire part.

## 1. Introduction

Dans ce guide, nous montrons ce qui est possible avec les zones de marche Safe2Walk et la grande valeur ajoutée de l'utilisation de Kompy et des zones de marche pour les utilisateurs, les aidants et aux professionels de l'assistance.

### Profils flexibles

Etant donnée que chaque personne a des besoins différents et nécessite une attention particulière, il est impossible d'avoir les mêmes zones de marche pour tout le monde. C'est pourquoi Kompy travaille avec des zones de marche qui peuvent être définies individuellement si nécessaire, en fonction des besoins de soins et de la liberté de chaque personne.

#### Zones de marche flexibles

Les zones de marche de Kompy peuvent être définies de manière flexible. La taille de la zone de marche est adaptée aux besoins de la personne et peut être ajustée à tout moment. La taille des zones de marche peut également être déterminée en analysant le comportement de marche/course sur plusieurs jours. Cela permet un réglage extrêmement précis de la zone de marche. Pour ce faire, on utilise des zones de marche qui peuvent être tracées au niveau de la rue. Une fois la zone de marche établie, il est encore possible de spécifier si une alarme doit être déclenchée en quitant ou en entrant dans la zone, ou un combinaison de ces élements.

#### Alarmes flexibles

Lorsqu'une personne quitte ou pénètre dans la zone de marche, il est important qu'elle soit alertée rapidement et de manière précise. Immédiatement après avoir quitté ou pénétré dans la zone de marche, une alarme est envoyée au soignant, au personnel soignant et/ou au centre de soins. La position est transmise simultanément avec l'alarme. A la suite de l'alarme, une nouvelle position est automatiquement transmise toutes les 30 secondes au soignant dans l'application Kompy. Ces mises à jour régulières sur la carte permettent au soignant qui a accepté l'alarme de suivre de près la personne concernée, facilitant ainsi sa localisation précise pour la ramener en toute sécurité à son domicile.

## 2. Zones de marche

Tout d'abord, une zone de marche de base est créée. Pour ce faire, connectez-vous au portail Kompy et accédez au menu "Geofences" pour obtenir un aperçu des zones de marche définies. Pour ajouter une nouvelle zone de marche, cliquez sur le **"+"** en haut à droite. (Figure 2.1).

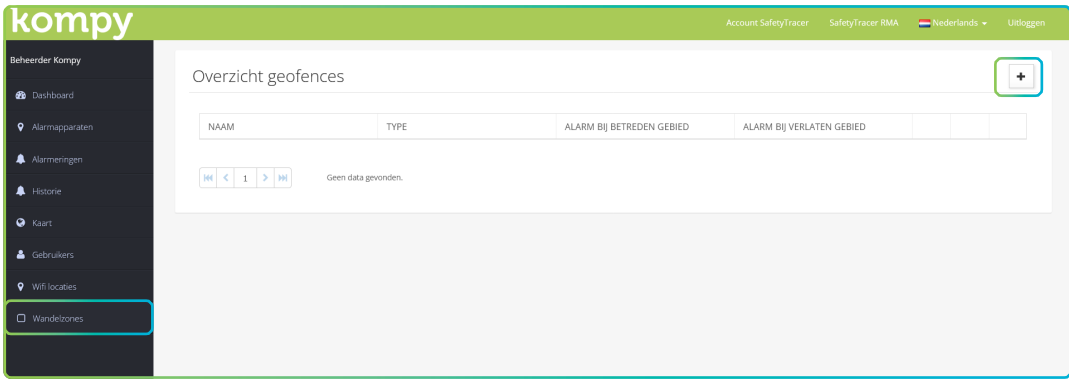

Figure 2.1

Avant de pouvoir créer une zone de marche, nous devons tout d'abord spécifier le type de zone de marche. Vous sélectionnez ici: "**GPS**" ou "**Wifi**" et appuyez sur "**Next**" (Figure 2.2).

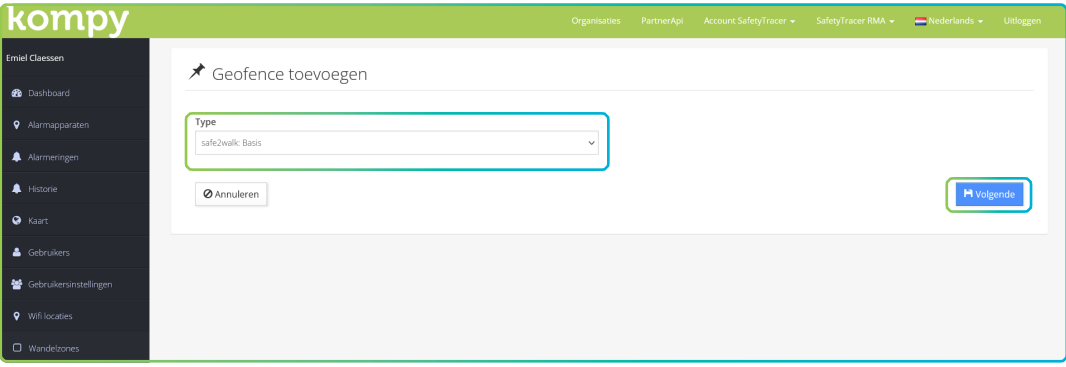

Figure 2.2

### Définir la zone de marche

Vous êtes maintenant sur l'écran où vous pouvez commencer à créer la zone de marche. Donnez un nom à la zone dans le champ situé en haut à gauche. Choisissez un nom clairement reconnaissable dont vous aurez besoin ultérieurement. Surtout si vous utilisez plusieurs zones différentes, afin de garder une vue d'ensemble.

En dessous, vous pouvez spécifier le moment où une alarme doit être déclenchée : Lors de la sortie de la zone, de l'entrée dans la zone, ou une combinaison de ces deux éléments.(figure 2.3).

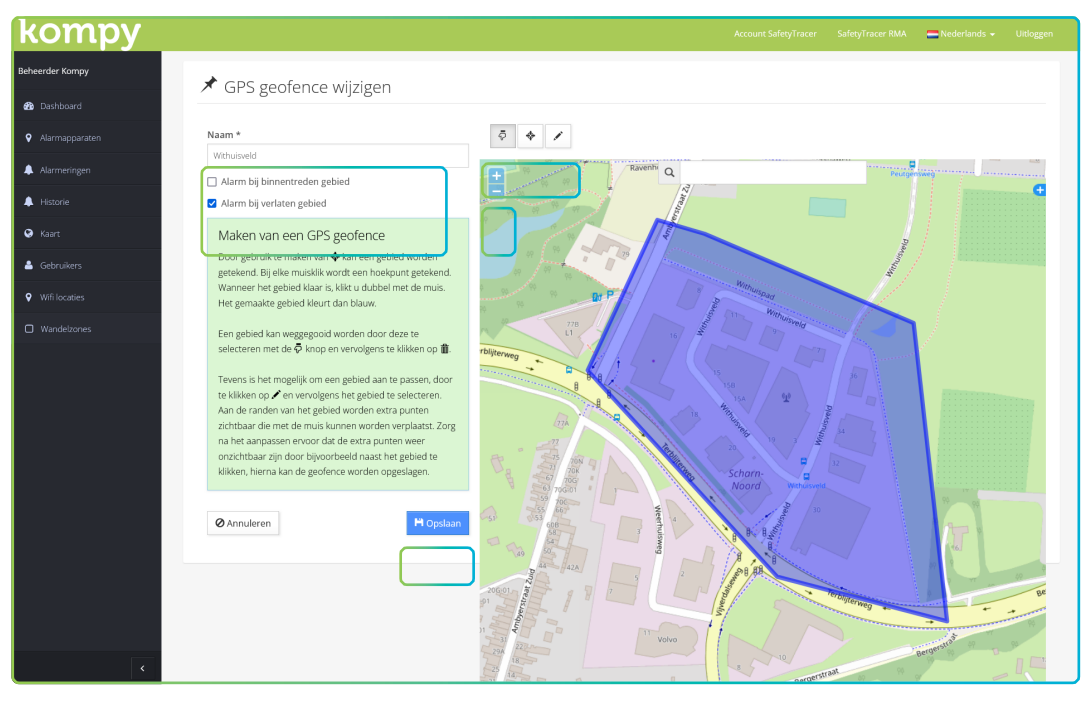

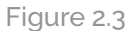

Pour naviguer sur la carte utilisez les boutons **"+"** et **"-"** dans le coin supérieur gauche de la carte. Vous pouvez également faire glisser la carte ou utiliser le champ de recherche en haut de la carte pour accéder à un emplacement spécifique.

Une fois que vous avez repéré l'endroit où vous souhaitez dessiner une zone de marche, sélectionnez l'icône du milieu (Figure 2.3). Cliquez ensuite sur la carte à l'endroit où le premier point de la zone de marche doit commencer. Ensuite, continuez à cliquer sur la carte à l'endroit du point suivant, répétant l'opération pour l'ensemble de zone de marche Lorsque vous avez atteint le dernier point, un double-clic sur celui-ci remplira la zone en bleu.

Par ailleurs, une zone ne doit pas nécessairement être un ensemble contigu. Vous pouvez définir plusieurs zones distinctes couvertes par une même zone.

Pour supprimer une zone, sélectionnez d'abord l'icône "doigt". Cliquez ensuite sur la zone à supprimer, puis sur la corbeille.

La zone peut être modifiée à l'aide de l'icône siutée à droite au-dessus de la carte. Cliquez sur l'icône du crayon, puis sur la zone que vous souhaitez modifier. Entre tous les points définis (coins), un point apparaît, que vous pouvez faire glisser pour ajuster la forme de la zone selon vos préférences. à la zone la forme souhaitée.

Lorsque vous êtes satisfait de la zone, cliquez sur "**Enregistrer**".

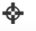

る

霝

## 3. Activer les zones de marche

Pour activer une zone de marche pour un dispositif d'alarme, il doit d'abord, celui-ci doit être apparié. Pour ce faire, accédez à la section "**Dispositifs d'alarme**" dans le menu principal. Appuyez sur l'icône à droite  $\rightarrow$  du dispositif d'alarme pour modifier ses propriétés (Figure 4.1).

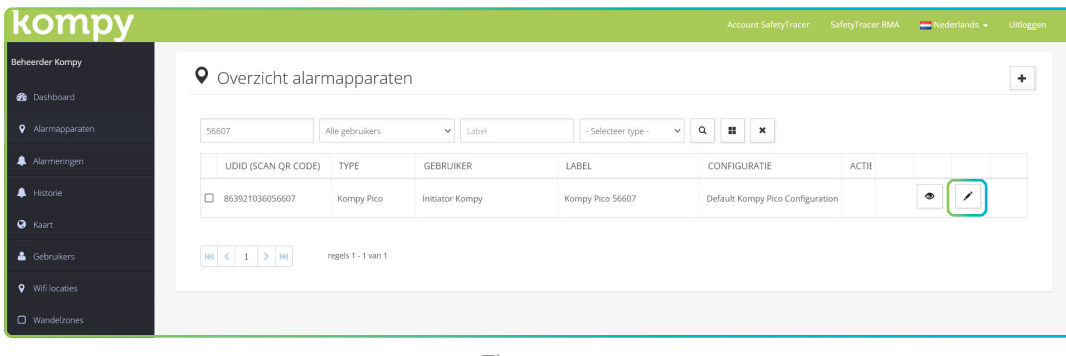

Figure 3.1

Dans l'aperçu de l'appareil, sélectionnez sur le côté droit la zone de marche à associer à cet appareil. Sélectionnez ici la zone de marche souhaitée relier à ce dispositif d'alarme (Figure 4.2). Appuyez ensuite sur "**Enregistrer**".

La zone de marche est maintenant définie et active.

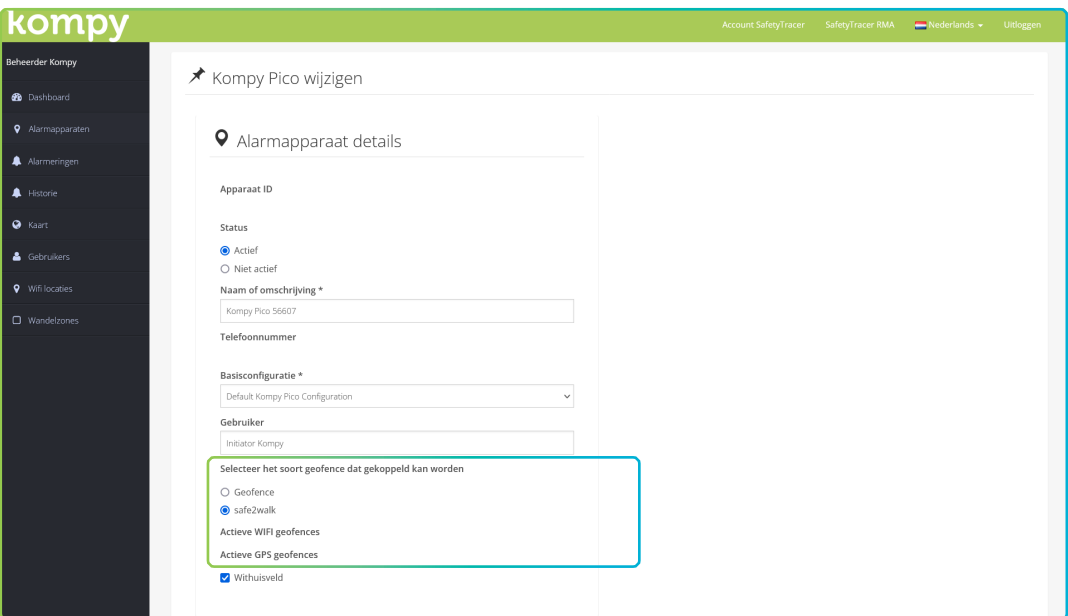

Figure 3.2